<span id="page-0-2"></span>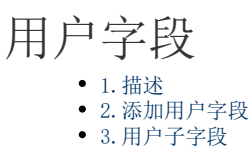

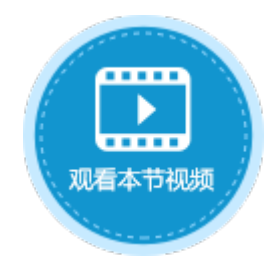

<span id="page-0-0"></span>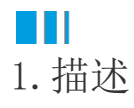

在数据表中添加用户字段,用户信息需要提前在用户账户管理平台创建,具体请参[见创建用户。](https://help.grapecity.com.cn/pages/viewpage.action?pageId=72356598)

## <span id="page-0-1"></span>**TI** 2.添加用户字段

添加用户字段有以下两种方式:

方法一 在数据表中,单击第一行最后一个单元格(内容为"添加字段")的下拉按钮,在下拉列表中选择用户类型。

图1 添加用户字段

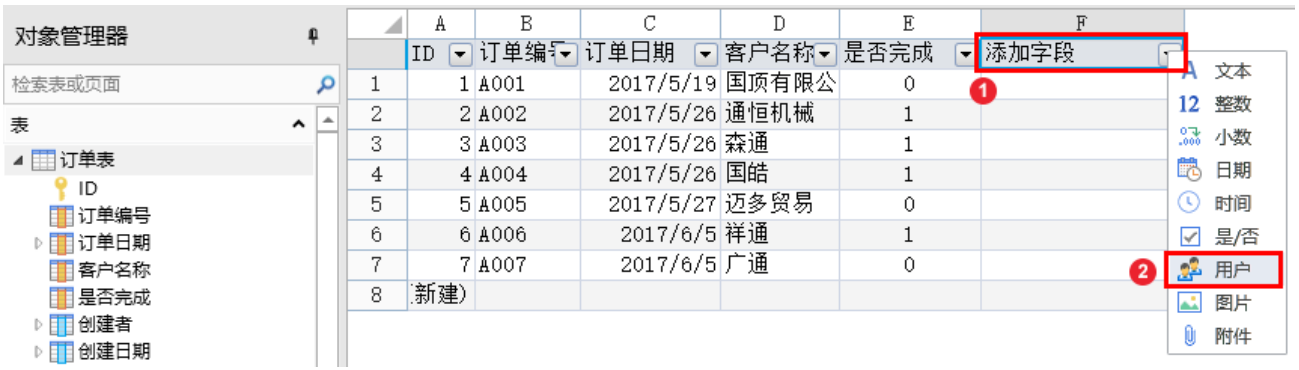

方法二 打开数据表, 在功能区的菜单中选择"表工具-字段",单击"用户"类型的按钮。

图2 添加用户字段

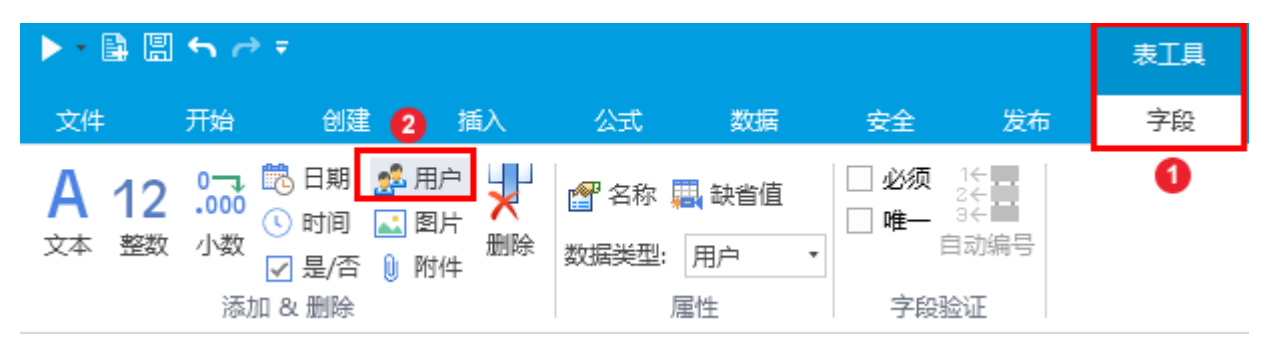

单击"用户"后,就会在数据表中添加用户字段,您可以更改字段名,并添加数据,如下图。

图3 添加数据

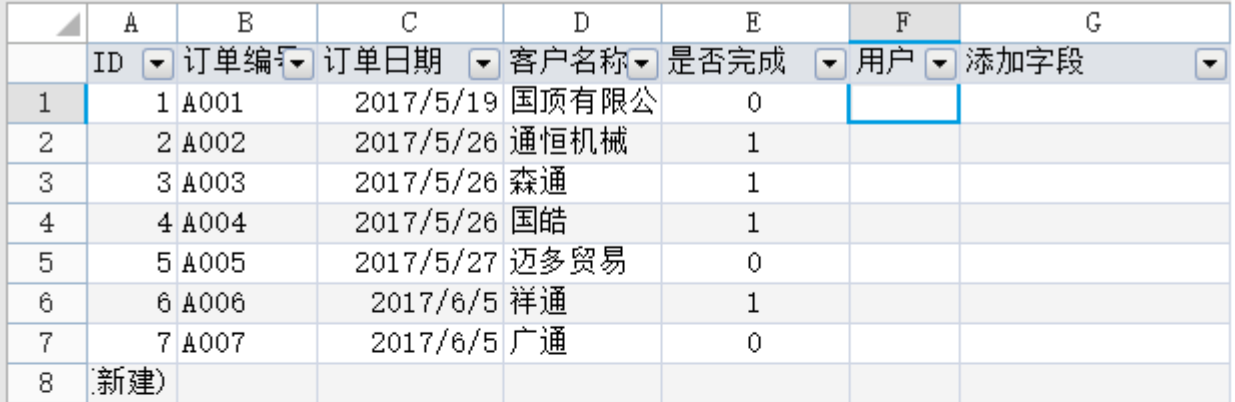

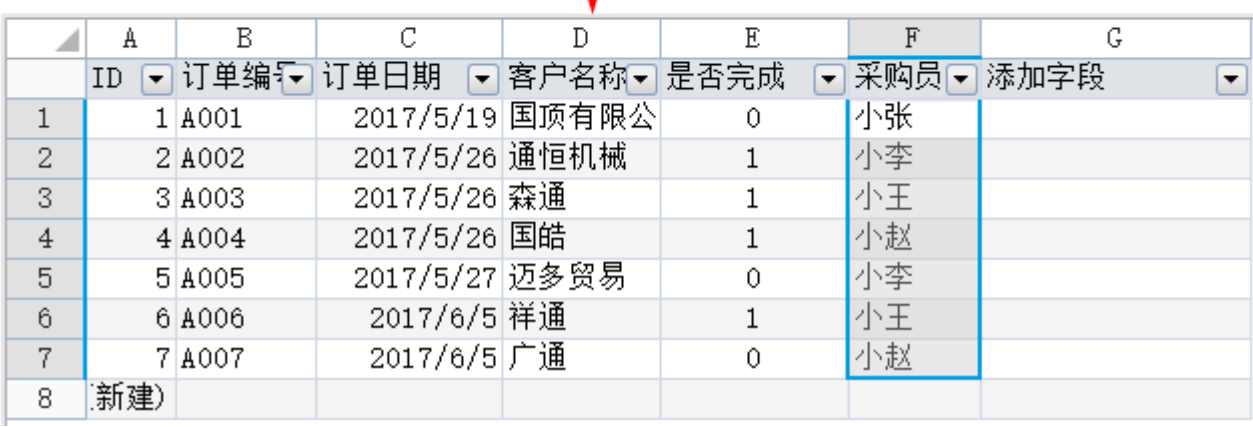

<span id="page-1-0"></span>**TII** 3.用户子字段

用户字段创建完成后,会自动生成全名、邮件、角色、组织上级、自定义属性子字段。

所有子字段只能用于显示,它们的值不能像普通字段那样直接修改与删除。子字段一般用于查询条件。

图4 用户子字段

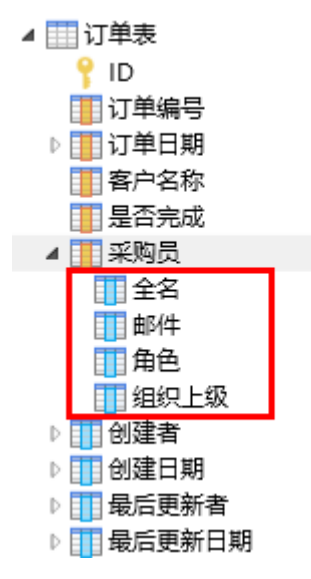

例如, 在用户帐户管理平台上已创建好如下用户信息, 并设置"小张"为"小李"的领导。

图5 创建用户信息

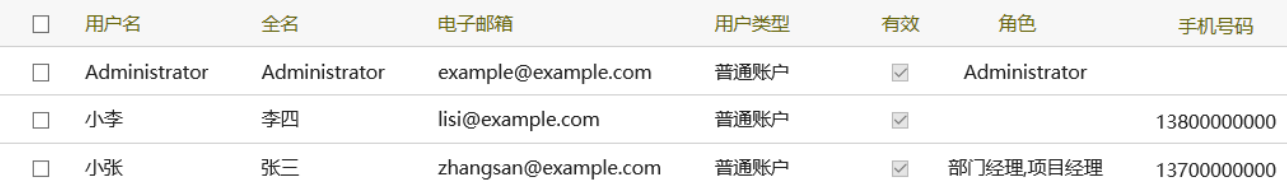

在页面上创建表格并绑定用户字段及子字段到表格中。

## 图6 创建表格

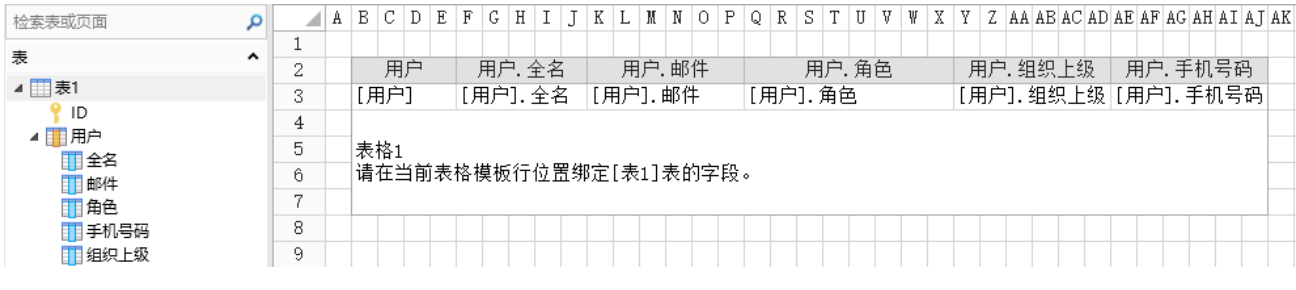

运行后,显示如下:

图7 页面显示

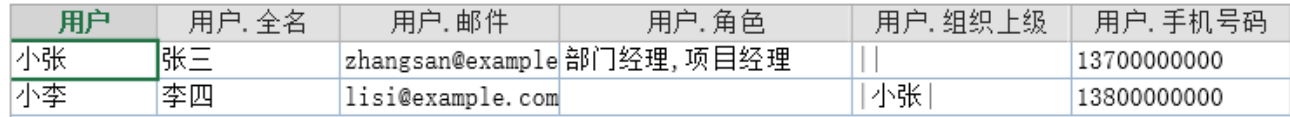

用户字段的子字段说明见下表。

表1 用户子字段说明

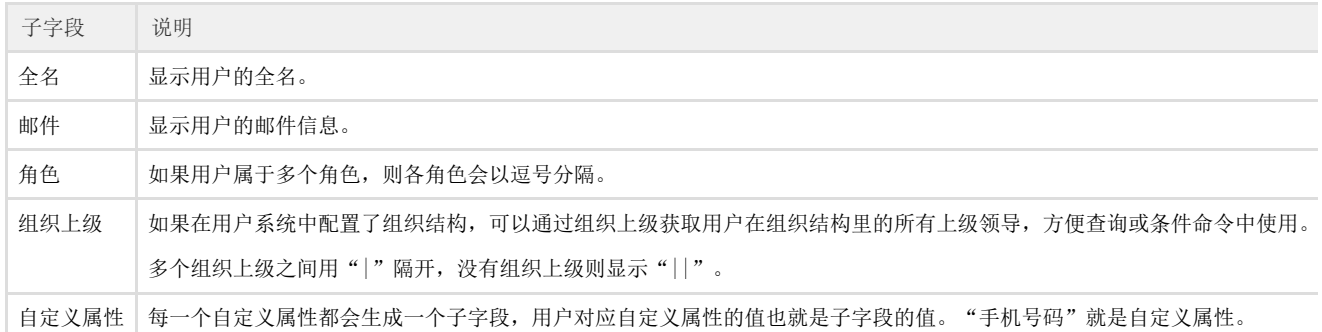

[回到顶部](#page-0-2)